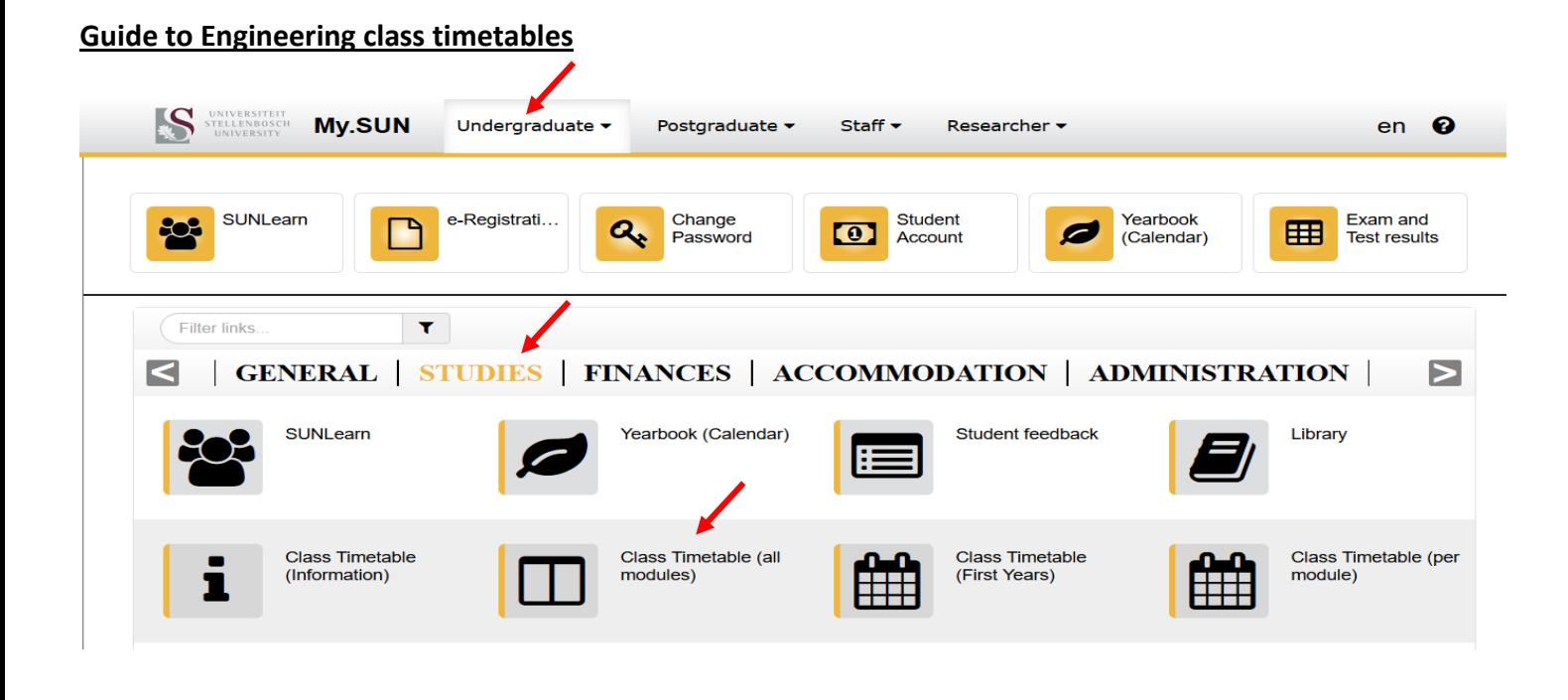

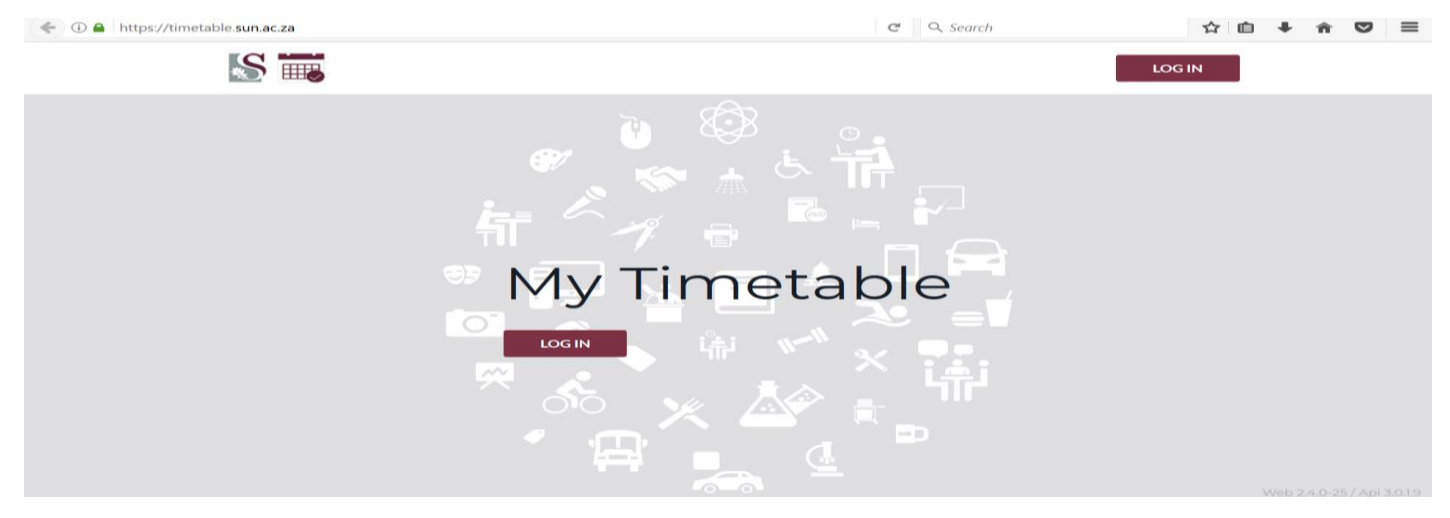

Use your **standard SUN e-mail address and password** to log in.

Select "**Find Timetable**"

Select **"Student Set".** Use **"Refine list"** to narrow down the search.

Select your **Group** and click "NEXT.

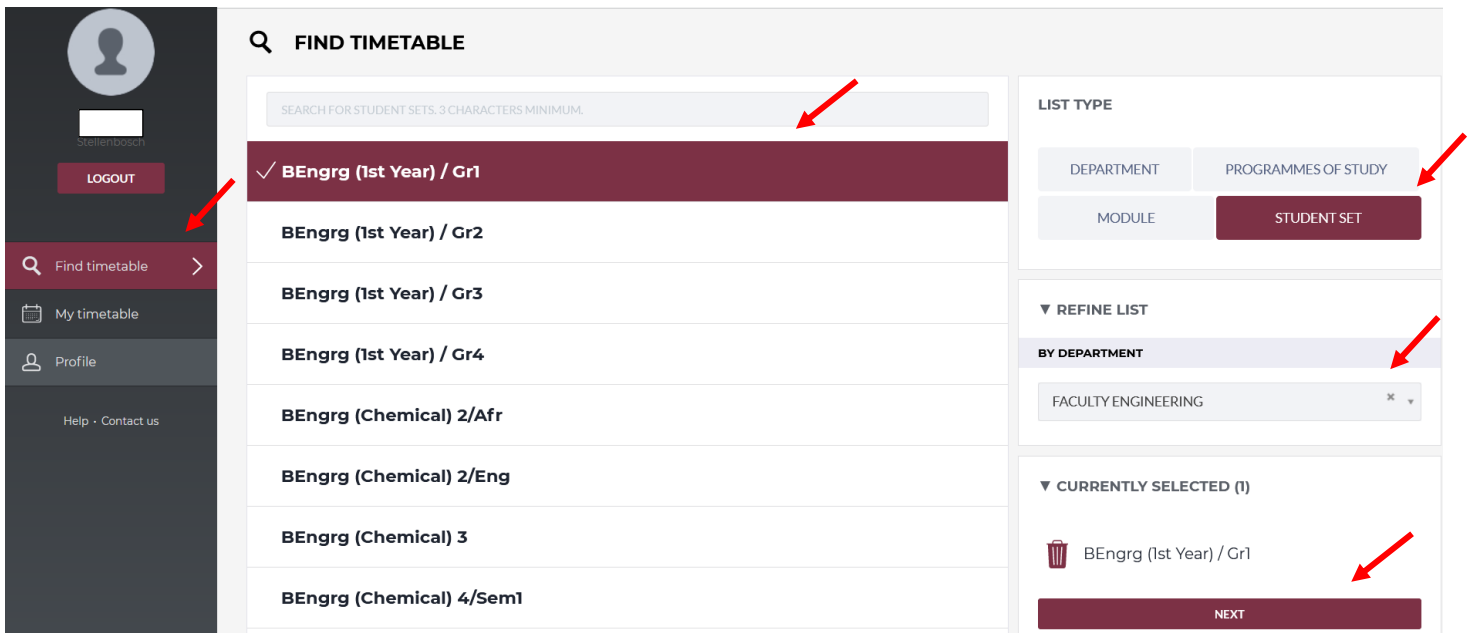

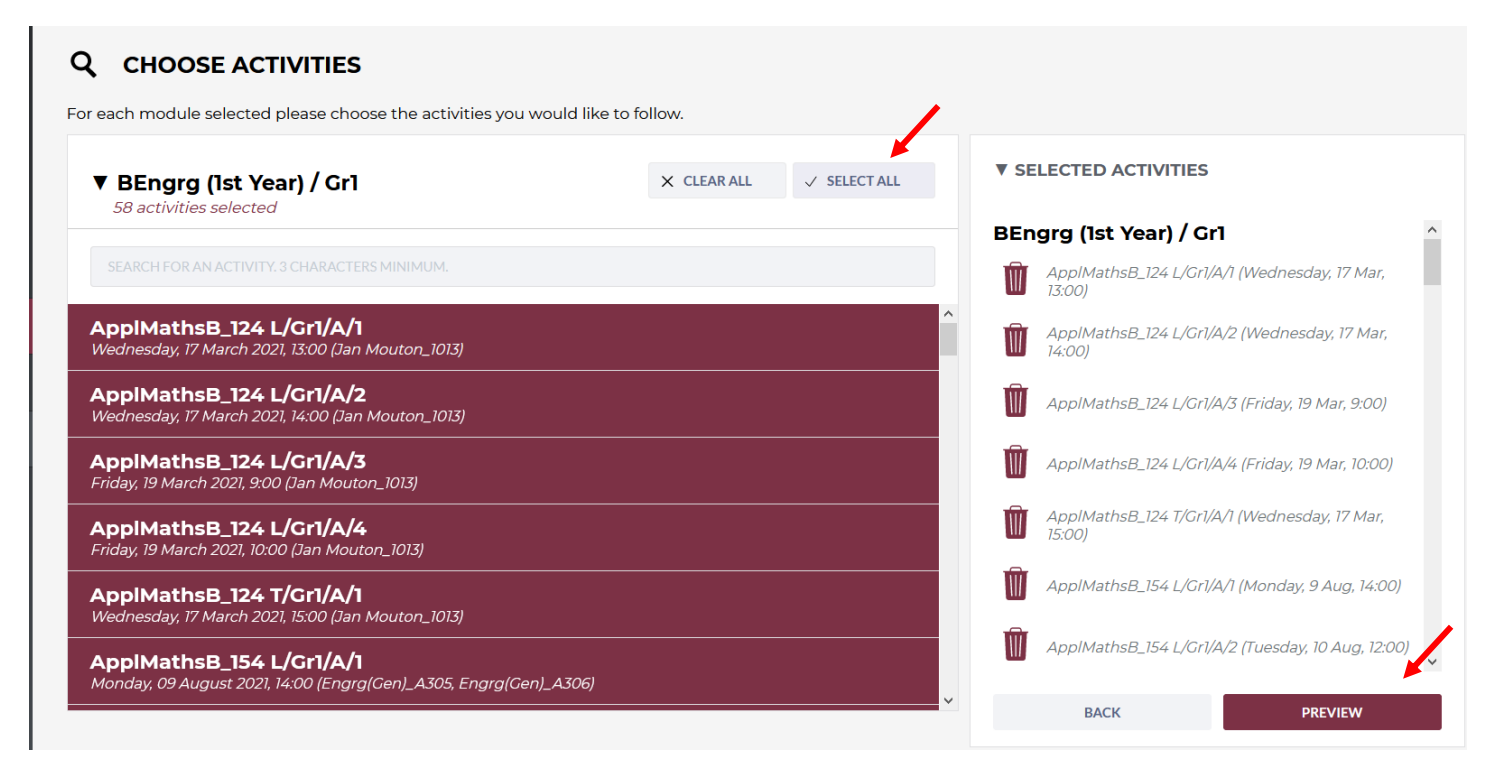

**NB!** Select the **period** you want to view, e.g. 15 – 21 March.

## SAVE TIMETABLE.

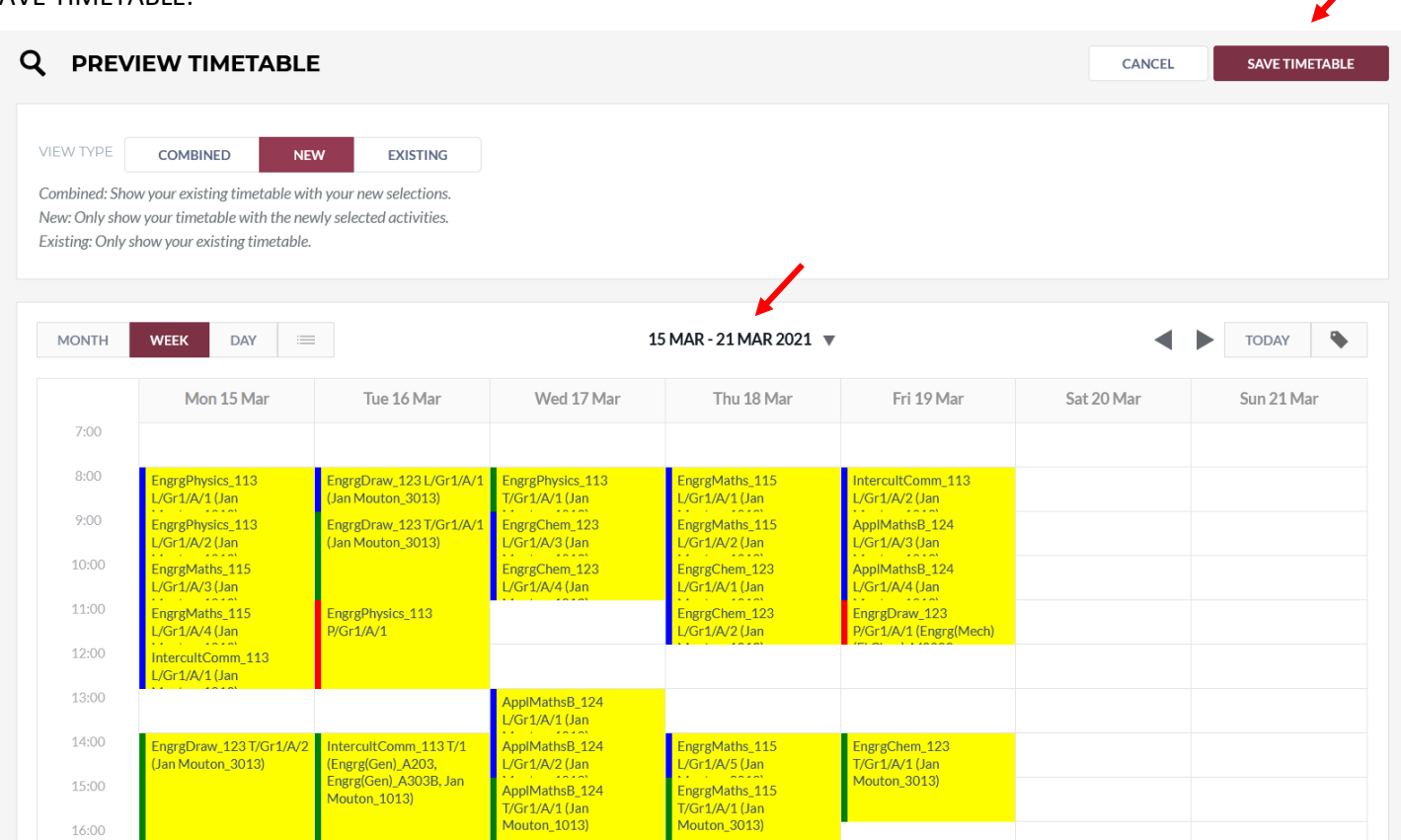

The next time you visit the application, the version you have saved can be accessed by selecting **"My Timetable"** on the left-hand side bar.

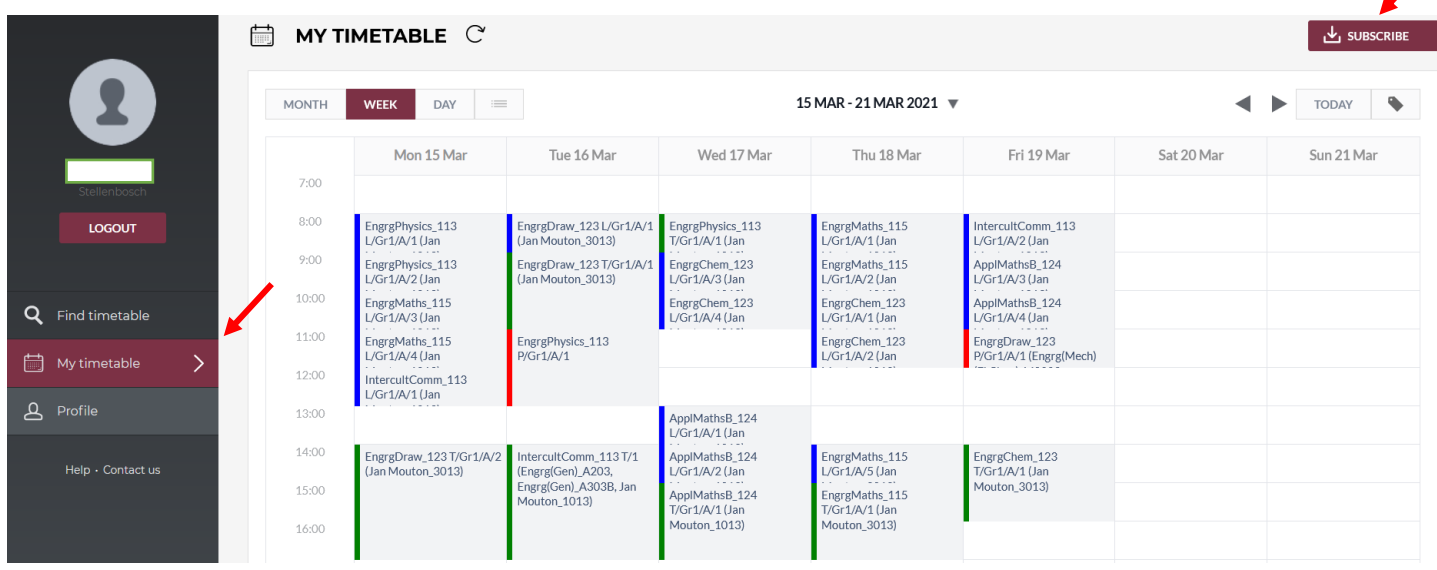

**T[o display My Timetable on your device's calendar](http://www.sun.ac.za/english/management/registrar/Pages/Timetables_Publish/Help.aspx#q16)** , select the "**Subscribe**" button and follow the prompts for your specific calendar provider. You can use your Office365 university account to link your timetable as a new calendar. Choose "Office365" after selecting the "Subscribe" button, and sign-in to your Office365 account using your standard SUN username (include the @sun.ac.za suffix) and password. Office365 will prompt you to give your new calendar a name, call it "MyTimetable", and then save it. Now use the Outlook mobile app to view your Calendars.

Click on the "**Profile**" icon on the left-hand side bar to check if your account has been set up to receive notifications. The checkbox beside the "I don't want to receive notifications" icon should not be checked if you wish to receive notifications. Also confirm that the email address referenced is the address that you are expecting.

You will receive an email when changes are made to an activity on your personalised timetable in My Timetable. To confirm the change, check your timetable on My Timetable for full details, as this *will always be up to date with regards to changes*.

Note: Departments will also inform you of last-minute changes. These changes can sometimes occur too close to the start date of the activity. In these cases, the email notification should be considered as the definitive source of information.

**For further queries about your timetable, contact:** Maudrie Claasen [maudriel@sun.ac.za](mailto:maudriel@sun.ac.za)